# How to Zoom:

#### Table of contents:

("ctr" + "Click" on any of the blue links below to jump to those sections)

### Part 1: Installing Zoom

- Going to the Zoom Webpage
- <u>Downloading Zoom</u>
- Installing Zoom

#### Part 2: Creating a Zoom account

- Getting to account creation
- Making an account with Email
- Making an account with Facebook
- Making an account with Google

### Part 3: Using Zoom

- Making a meeting room
- Joining a meeting room
- Joining through Link
- Joining through Email
- Buttons in a call, what do they do?

# **Part 1: Installing Zoom**

Please Note: If you already have Zoom installed on your computer you can skip to Part 2: Making a Zoom account

## Step 1: Going to the Zoom Webpage

Open your internet browser and either enter the zoom URL,  $\underline{\text{Click on This Link}}$  , or do a google search for Zoom

#### **URL**:

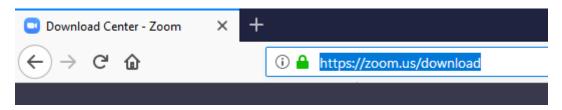

#### Google Search:

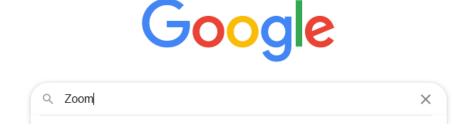

#### Click on the Download button from the results

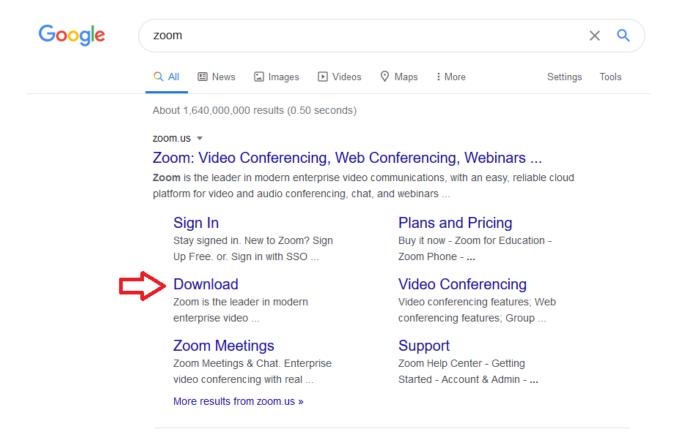

## Step 2: Downloading Zoom

#### Click the Blue Download Button from the webpage

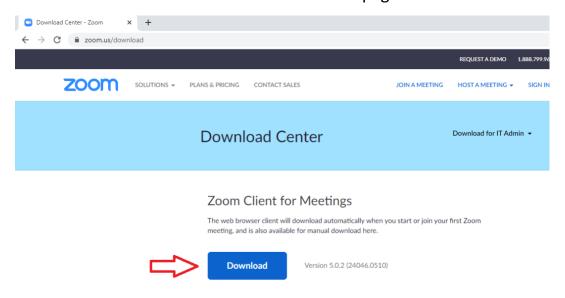

On the bottom left of your screen you will see the download for Zoom. When the download is finished click the download.

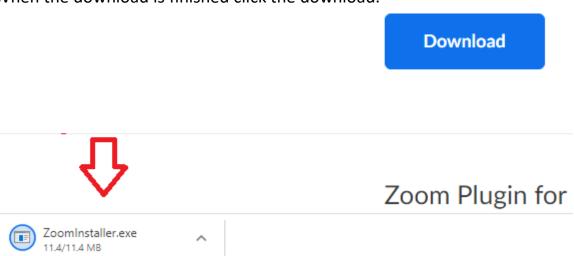

#### OR

Open your start Menu (Bottom Left of Screen)

## Find and Click on File Explorer

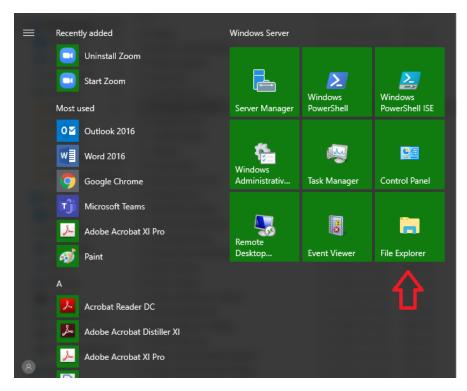

Back to top

#### Click on the Downloads folder on the left dropdown menu or in the window

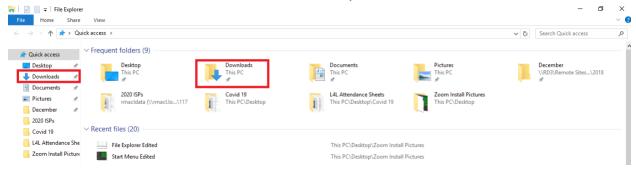

#### **Double Click** the Zoom Installer

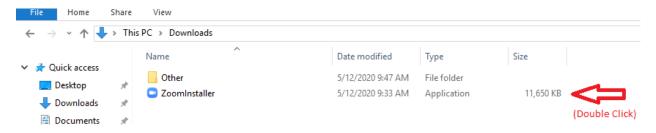

### Step 3: Installing Zoom:

#### If this Window pops up, Click Run

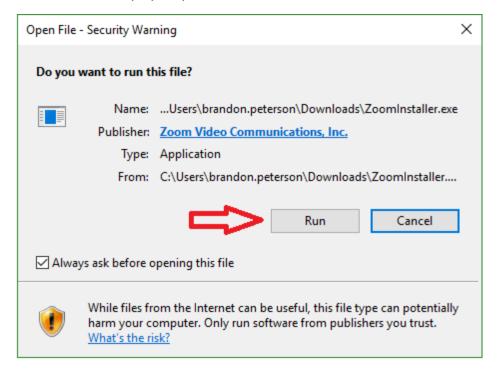

Back to top

#### Wait for Zoom to Install

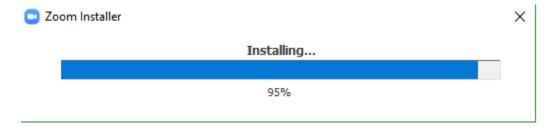

Congratulations! You installed Zoom! Please move onto <a href="Part 2">Part 2: Creating an account.</a>

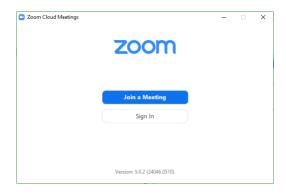

Part 2: Creating a Zoom account

# Getting to account creation

Open your internet browser and either enter the zoom URL,  $\underline{\text{Click on this link}}$ , or do a google search for Zoom

#### **URL**:

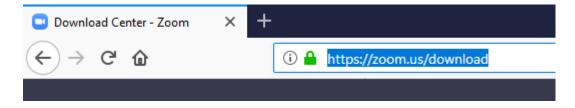

Back to top

#### Google Search:

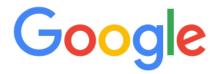

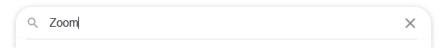

#### Click on Zoom: Video Conferencing, Web Conferencing, Webinars ...

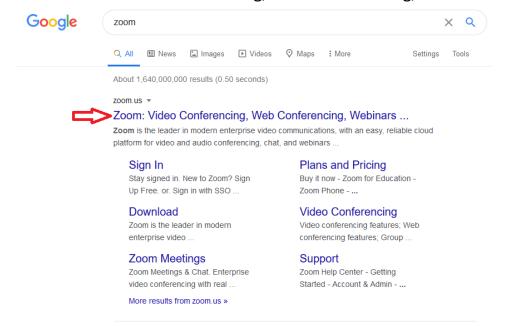

#### Click on SIGN UP. ITS FREE

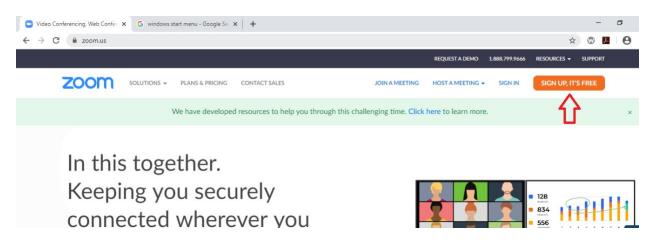

Using the Drop bars, enter your date of Birth

Note: this is here to prevent minors from creating accounts unsupervised. Zoom will not record you date of birth

## For verification, please confirm your date of birth.

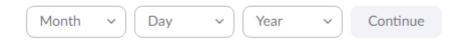

This data will not be stored

## Making an account with your email

Enter the email you would like to (Note: Does not need to be a work email)

Your work email address

Zoom is protected by reCAPTCHA and the Privacy Policy and Terms of Service apply.

Sign Up

Already have an account? Sign in.

Sign Up Free

A Link will be sent to your email account

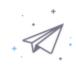

We've sent an email to bpete1992@gmail.com.

Click the confirmation link in that email to begin using Zoom.

if you did not receive the email,

Resend another email

#### Open the email you entered and you should have an email from Zoom

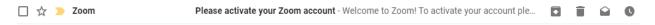

If you do not have this email be sure to check your Junk Mail!

## Clink the "Activate Account" button or the Link below it to activate your account

Welcome to Zoom!

To activate your account please click the button below to verify your email address:

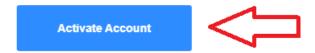

Or paste this link into your browser:

https://us04web.zoom.us/activate?code=mnmHyflpDL16HaAL7gw8427ul6qDAAhy8iYbZ7 PFNIM.BQgAAAFyCd0hhQAnjQATYnBldGUxOTkyQGdtYWlsLmNvbQEAZAAAFnBzVmJR amdfUjRLQ0NPTXMtYi1GaEEAAAAAAAAAAAAAA

Questions? Please visit our Support Center.

Happy Zooming!

分

Answer Pop up question "No" then click continue

# Are you signing up on behalf of a school?

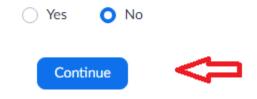

#### Enter your account details and click continue

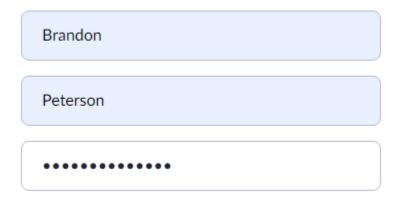

#### Password must:

- · Have at least 8 characters
- Have at least 1 letter (a, b, c...)
- Have at least 1 number (1, 2, 3...)
- · Include both Upper case and Lower case characters

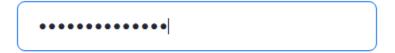

By signing up, I agree to the Privacy Policy and Terms of Service.

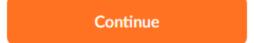

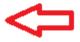

If you wish to invite friends or Family, enter their emails, click "I'm not a robot" and then click "invite" (Blue arrows on Screen)

Or

Do not invite others by clicking "I'm not a robot" and "Skip this Step" (Red Arrows on Screen)

Invite your colleagues to create their own free Zoom account today! Why invite?

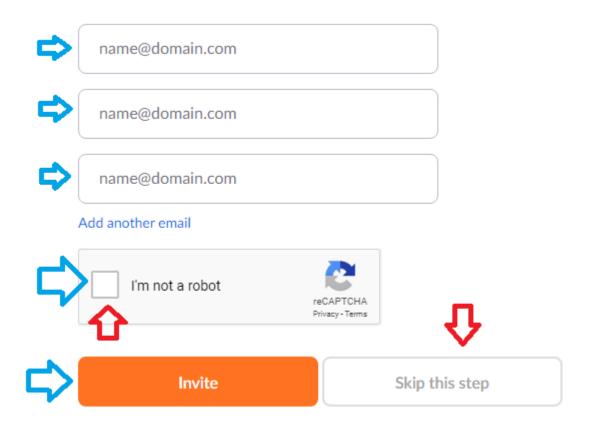

You're done! You have successfully made a Zoom account. <u>Move onto Part 3:</u> <u>Using Zoom</u>

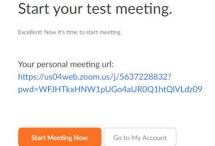

# Making an account with Facebook

# Click on Sign in with Facebook

| Your w | ork email address                                                 |
|--------|-------------------------------------------------------------------|
|        |                                                                   |
|        | protected by reCAPTCHA and the Privacy Policy and Terms ce apply. |
|        | Sign Up                                                           |
|        | Already have an account? Sign in.                                 |
|        | or                                                                |
|        |                                                                   |
| ٩      | Sign in with SSO                                                  |
| G      | Sign in with Google                                               |
| f      | Sign in with Facebook                                             |

# Enter your Facebook account information

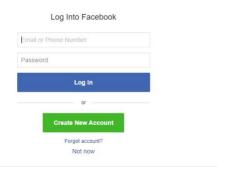

Back to top

## Click Continue as (Your name)

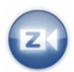

# **zoom.us** will receive: your name and profile picture and email address.

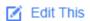

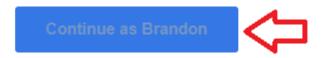

#### Cancel

A This doesn't let the app post to Facebook

zoom.us's Privacy Policy and Terms

## Click "Create Account"

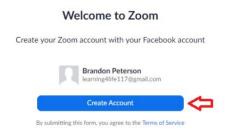

## Making an account with Google

#### Choose an account to sign in with

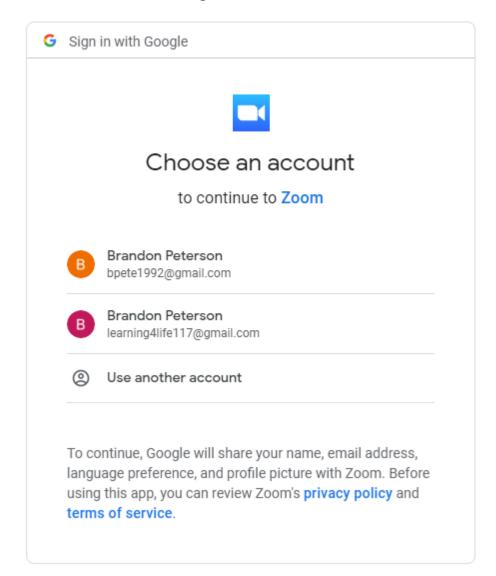

#### Click Create account

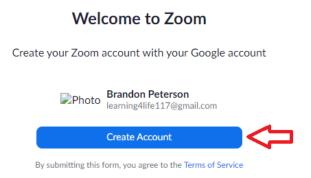

You're done! You have successfully made a Zoom account. Move onto Step 3

# Part 3: Using Zoom

## Making a meeting Room:

Find the zoom icon now on your desktop and double click it

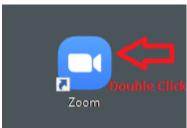

Sign in with the method you chose in Part 2: Making an account

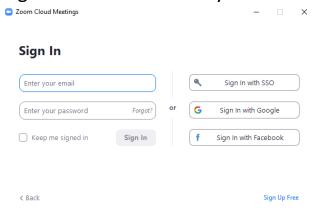

## Click Open Zoom Meetings

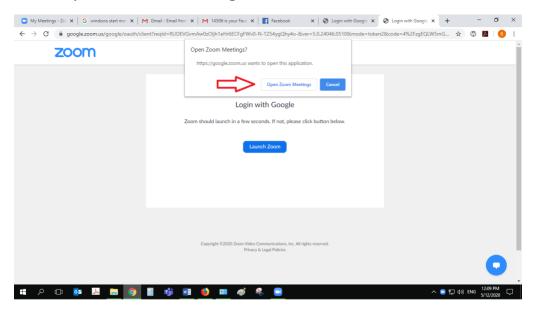

## Click "New Meeting"

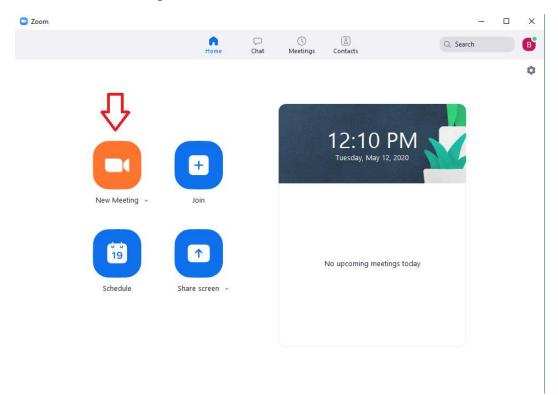

Back to top

First Click the button in the bottom left "Automatically join audio by computer when joining a meriting"

Second Click the button in the center of the screen "Join with Computer Audio"

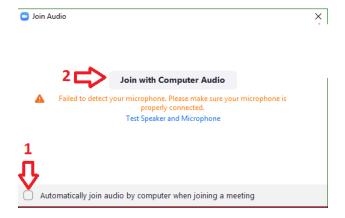

Click the "X" on the popup window to close it. Note do not click the X on the zoom window

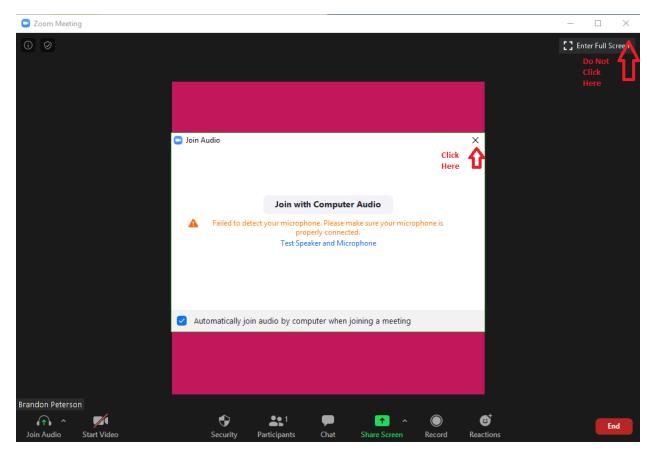

Back to top

## Click on the "Participants" button at the bottom of the window

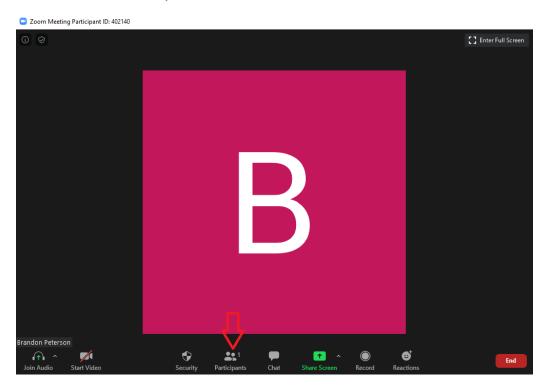

# Click on the "Participants" Button at the bottom of the window

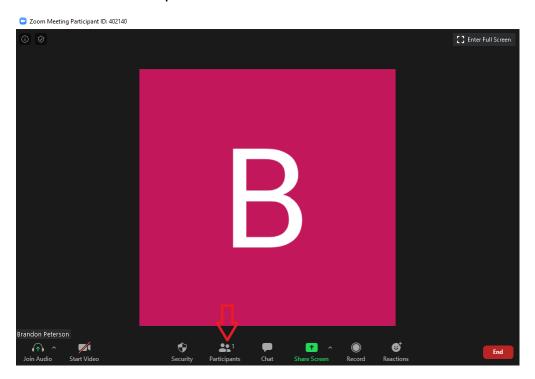

Back to top

### On the bottom right hand side click "Invite"

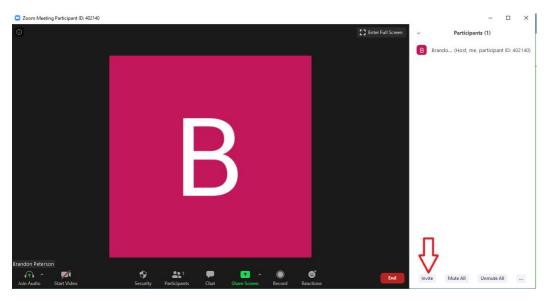

# Inviting through Link:

Click on the "Copy invite Link" button

Send it to the person you would like to invite by pressing "ctrl" and "v" at the same time to paste the link into a chat

You may also need to send them the Password (Case sensitive)

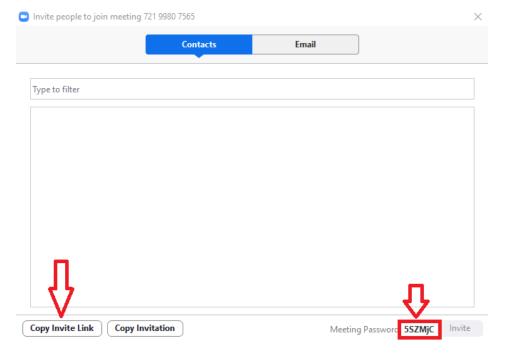

Back to top

# Inviting through email

#### Click on the email Button

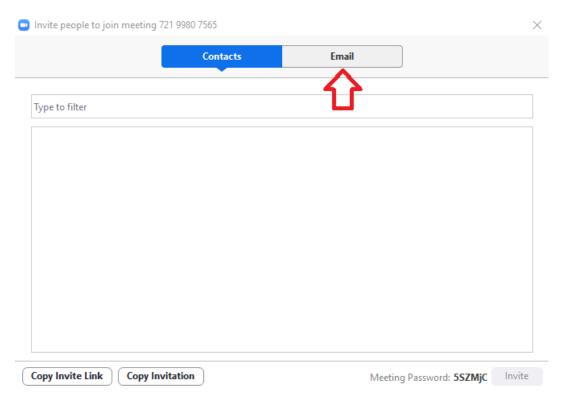

## Choose your email Provider

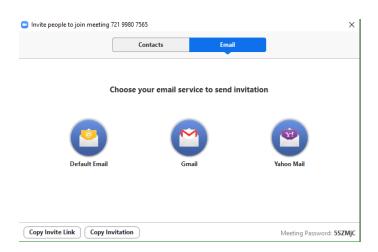

Back to top

Enter the Email's of the people you would like to invite in the recipients bar, then click "send"

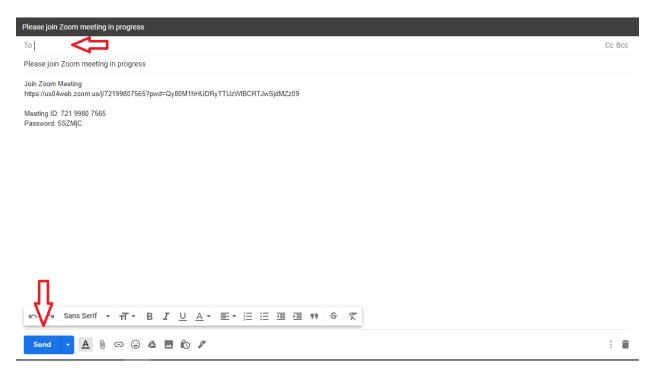

They will then receive an email inviting them to your meeting room

Note: When another person attempts to joining the room you may have a popup window asking for permission for them to join. Click "Allow"

## Joining a Call:

Find the zoom icon now on your desktop and double click it

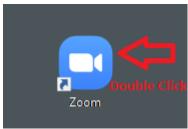

## Sign in with the method you chose in Part 2: Making an account

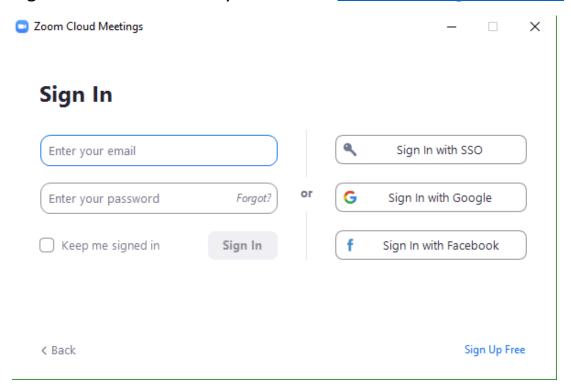

## Click Open Zoom Meetings

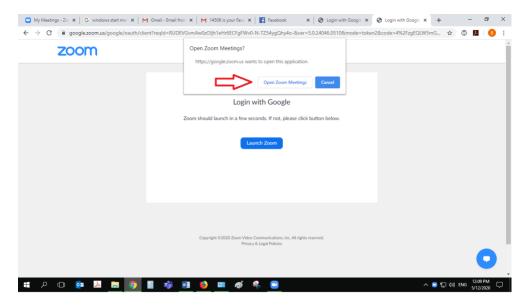

Back to top

## Click on the "join button"

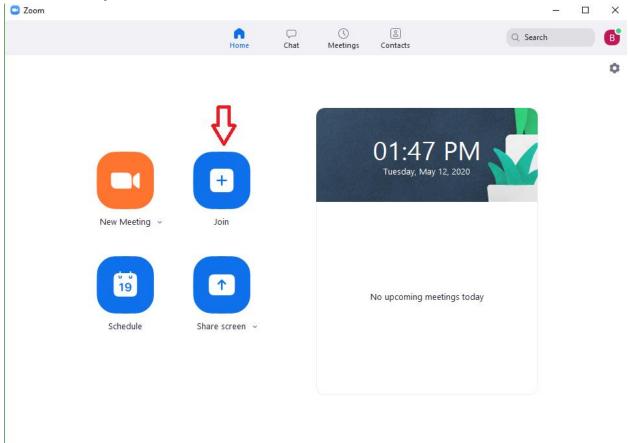

If you were sent the Link (as "<a href="Inviting through Link">Inviting through Link</a>" above) paste the link into the bar. Then click "Join"

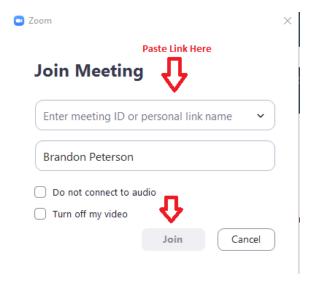

Back to top

If you were emailed the Link (as "<a href="Inviting through email">Inviting through email</a>" above) click on the link to join

Brandon Peterson <br/>
<br/>
bpete1992@gmail.com>

to me 🔻

Join Zoom Meeting

https://us04web.zoom.us/j/75352628043?pwd=SGxUamJ6Ti9jY0hKOCtxREIyYkNYdz09

Meeting ID: 753 5262 8043

Password: 6eniM7

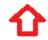

#### Click "Open Zoom Meetings"

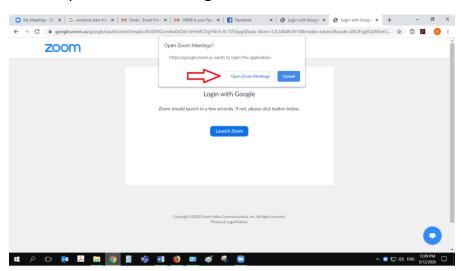

You may be prompted to enter a password. The password is located in the original email

Brandon Peterson <br/>
<br/>bpete1992@gmail.com>

to me ▼

Join Zoom Meeting

https://us04web.zoom.us/j/75352628043?pwd=SGxUamJ6Ti9jY0hKOCtxRElyYkNYdz09

Meeting ID: 753 5262 8043 Password: 6eniM7

# Buttons in the call, what do they Do?

"Join Audio"

This button will turn on you microphone so people can hear you speak

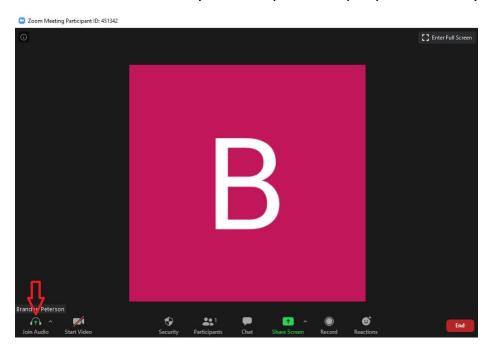

"Start Video"

This button will turn on your webcam so you can video call

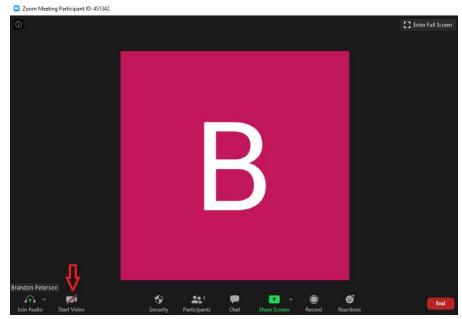

Back to top

## "Security"

This provides additional options for making the room more secure

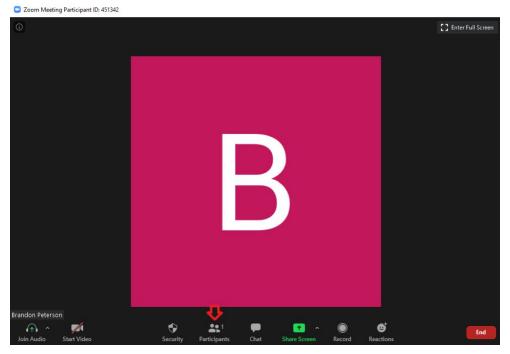

"Participants"

This was covered in "How to invite by Link" and "How to Invite by Email" above

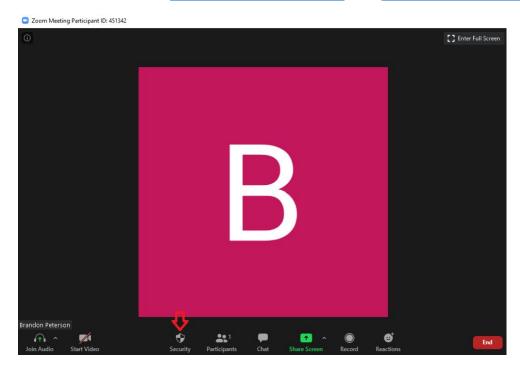

Back to top

#### "Chat"

This will open a text chat on the bottom right hand corner

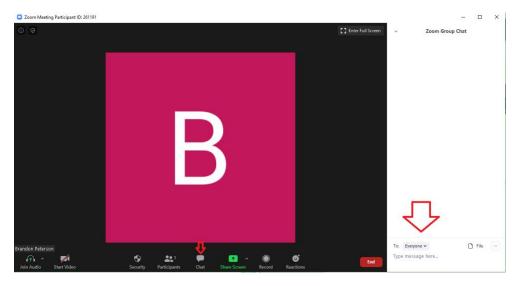

"Share Screen"

This will allow anyone joined to the meeting room to see your computer screen

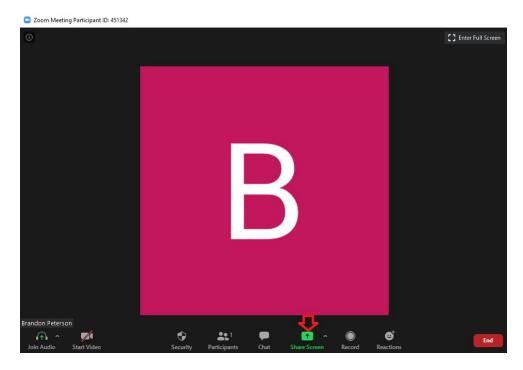

## "Record"

This will record the audio and video during the call

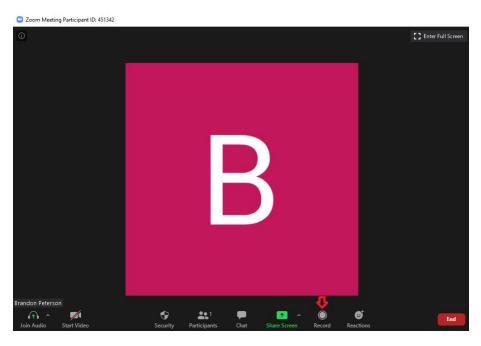

"Reactions"

This will cause reactions such as "Thumbs up" and "Clapping" to appear on the screen for all users

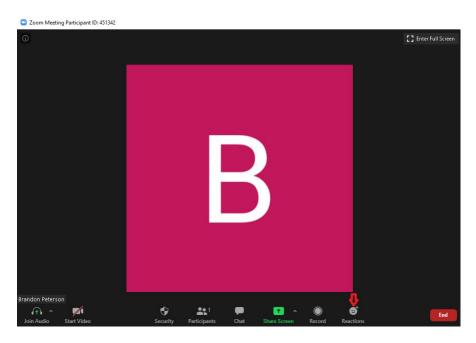

Back to top

## "End call"

This will end the zoom Call. If you wish to close the room be sure t hit "End call for all"

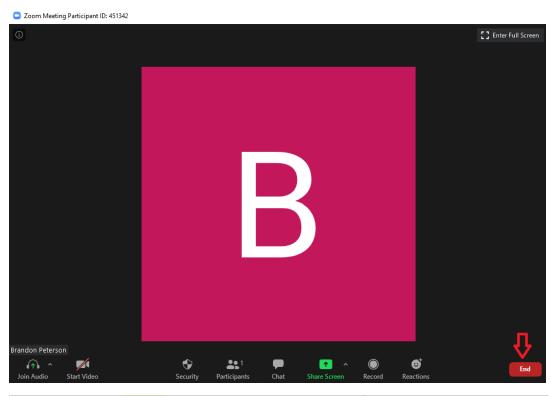

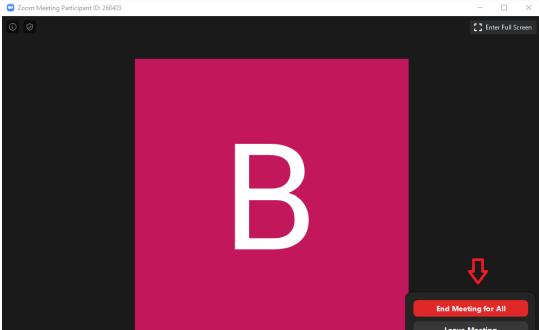

Back to top